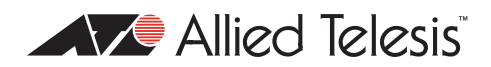

# AlliedWare<sup>TM</sup> OS

How To | Create a VPN between an Allied Telesis Router and a Microsoft Windows 2000<sup>[1](#page-0-0)</sup> Client, Without Using NAT-T

### **Introduction**

This document describes how to provide secure remote access through IP security (IPSec) Virtual Private Networks (VPN).

This VPN solution is suitable for any business deployment and provides your office with secure internet access and firewall protection, plus remote encrypted VPN access for staff who work from home.

You should use the companion Note *How To Create A VPN Between An Allied Telesis Router And A Microsoft Windows 2000 Client, Over NAT-T* instead, if:

- the Allied Telesis router is connected to the Internet through a NAT gateway device, such as an ADSL modem, and/or
- you want to let travelling staff connect to your office from such places as hotel rooms.

This companion How To Note is available from [www.alliedtelesis.com/resources/literature/](http://www.alliedtelesis.com/resources/literature/howto.aspx) [howto.aspx](http://www.alliedtelesis.com/resources/literature/howto.aspx).

### **Consider the following typical scenario:**

You are the manager of a small business and you have purchased an AR415S for your small office premises. You have five PCs networked together with a server in your office. You intend to use your AR415S as your Internet gateway and for it to provide firewall protection.

You also have people who sometimes work from home. You would like these staff members to have secure (encrypted) remote access through the Internet to the servers in your office, to allow them to access files, the private Intranet, and business email.

Each staff member has a laptop or PC with Windows 2000 installed.

C613-16004-00 REV D www.alliedtelesis.com

<span id="page-0-0"></span><sup>1.</sup> Internet Explorer and Windows are registered trademarks of Microsoft Corporation in the United States and other countries.

This document describes how to configure the Windows system to use IPSec VPN to connect to your office through the AR415S router.

When your staff want to connect to the office they simply use the VPN icon on their desktop to initiate the IPSec VPN connection.

## **Which products and releases does it apply to?**

The following Allied Telesis routers are most suitable as VPN gateways because they have fast hardware encryption support and high performance:

- AR415S, AR44xS series, and AR450S
- AR750S and AR770S

The AR415S achieves up to 90 Mbps throughput with 3DES or AES encryption.

You can also use older routers as VPN gateways, but they will not have as high performance. The older routers depend on either the Encryption Mini Accelerator Card (EMAC) or the Encryption PCI Accelerator Card (EPAC) to perform encryption. They include:

- AR725, AR745, AR720 and AR740 routers
- AR410 series routers
- **AR300 series routers**

Finally, you can also use the Rapier 24 and Rapier 24*i* switches as VPN gateways, but this is usually not a recommended practice. Doing so means you will lose wire-speed switching of data, because all traffic needs to be inspected by the firewall and IPSec at CPU processing speed.

Encryption algorithms such as 3DES and AES require a feature licence. This is included on some models. See your Allied Telesis representative for more information.

The configuration is supported on all AlliedWare versions since 2.3.1 and was tested using a PC running Microsoft Windows 2000 Professional, Service Pack 4.

### **Related How To Notes**

Allied Telesis offers How To Notes with a wide range of VPN solutions, from quick and simple solutions for connecting home and remote offices, to advanced multi-feature setups. Notes also describe how to create a VPN between an Allied Telesis router and equipment from a number of other vendors.

For a complete list of VPN How To Notes, see the *Overview of VPN Solutions in How To Notes* in the How To Library at [www.alliedtelesis.com/resources/literature/howto.aspx.](http://www.alliedtelesis.com/resources/literature/howto.aspx)

The collection includes Notes that describe how to interoperate with Windows 2000, XP and Vista clients.

Page 2 | AlliedWare™ OS How To Note: VPNs with Windows 2000 clients, without NAT-T

## **Security issue**

Since this Windows VPN solution is usually used to allow remote access into corporate networks, a common security concern is "what happens if the remote laptop or PC is stolen or falls into unauthorised hands?" This is particularly a concern because the VPN connection is enabled through the standard dial-up networking window that allows username and passwords to be saved.

A solution to this security concern is to disable the standard behaviour that allows passwords to be saved. VPN users will then have to enter their password each time they connect.

If you would like to implement this security measure, refer to Microsoft Knowledge Base article 172430 by following this link: [support.microsoft.com/default.aspx?scid=](http://support.microsoft.com/default.aspx?scid=kb;EN-US;172430)1[72430](http://support.microsoft.com/default.aspx?scid=kb;EN-US;172430).

This solution works on both Windows 2000 and Windows XP.

## **Example network**

The following figure shows an example of a network that could use this configuration.

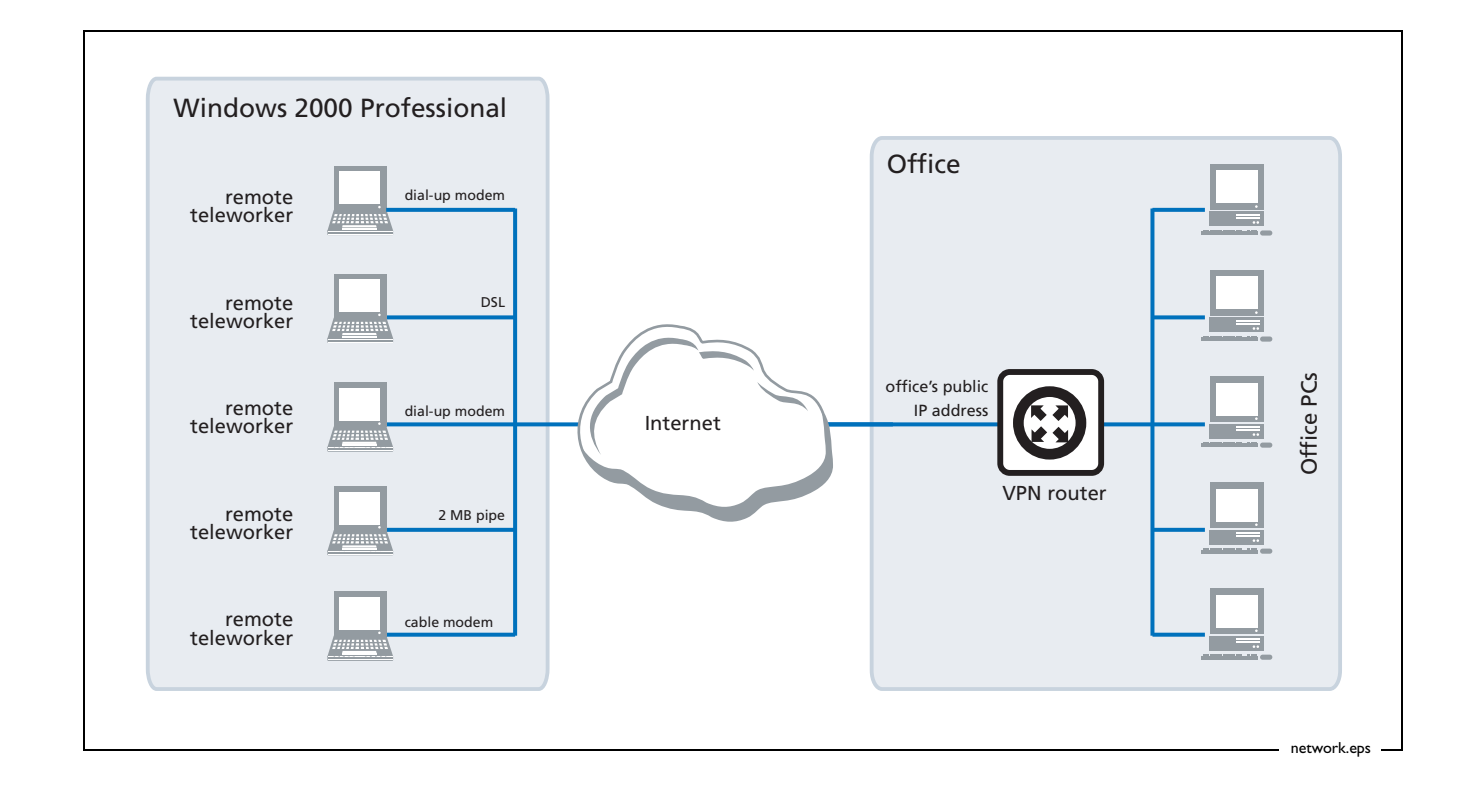

## **Configuring the router**

This section contains a script file for running IPSec encapsulating L2TP on a Head Office AR400 series router, configured to support IPSec remote PC clients.

Using this script involves the following steps:

- **1.** ["Perform initial security configuration on the router", on this page.](#page-3-0)
- **2.** Make a copy the script, which starts on [page 5.](#page-4-0) Name it (for example) *vpn.cfg*.
- **3.** Personalise IP addresses, passwords etc in the script, so that they apply to your network. Placeholders for these are indicated in the script by text within  $\leq$  >.
- **4.** Load the script onto the router using ZMODEM or TFTP.
- **5.** ["Set the router to use the configuration" on page 7](#page-6-0).
- **6.** Restart the router or activate the script.

### <span id="page-3-0"></span>**Perform initial security configuration on the router**

Before loading the configuration, you need to do the following steps.

**1.** Define a security officer.

add user=secoff password=<*your-password*> priv=securityofficer

This command must be in the configuration script as well.

- **2.** Enable system security. Unless you do this, rebooting the router destroys encryption keys. enable system security
- **3.** Log in as the security officer.

login secoff

<span id="page-3-1"></span>**4.** Generate a random key.

create enco key=1 type=general value=<*alphanumeric-string*>

Note the value of the string you have entered so that you can load it on the PC clients. This shared key will be used to encrypt ISAKMP negotiation.

### <span id="page-4-0"></span>**The configuration script**

**Note:** Comments are indicated in the script below using the # symbol. Placeholders for IP addresses, passwords, etc are indicated by text within  $\leq$  >

```
set system name="IPSec Gateway"
# The command below shows the Security Officer inactive timeout delay.
# The default is 60 seconds. During setup you can instead use 600
# seconds if desired.
set user securedelay=600
# The incoming L2TP calls will be CHAP authenticated.
# They may be authenticated against the router's user database as
# configured below, or against a RADIUS Server if configured.
add user=dialin1 pass=friend1 login=no
add user=dialin2 pass=friend2 login=no
add user=dialin3 pass=friend3 login=no
add user=dialin4 pass=friend4 login=no
add user=secoff pass=<your-password> priv=securityOfficer login=yes
set user=secoff description="Security Officer Account"
# If RADIUS server support is needed, use a line such as this:
# add radius server=<your-RADIUS-server-address> secret=<secret-key>
# All dynamic incoming L2TP calls will associate with this PPP template
# as indicated below.
create ppp template=1 bap=off ippool="ip" authentication=chap echo=10 
   lqr=off
# To cater for dynamic creation of incoming L2TP calls enter the
# following commands.
enable l2tp
enable l2tp server=both
add l2tp ip=1.1.1.1-255.255.255.254 ppptemplate=1
# The IP address allows for any valid Internet address.
enable ip
add ip int=vlan1 ip=<office-private-LAN-address>
add ip int=eth0 ip=<office-Internet-address> mask=<appropriate-mask>
# The default route to the Internet.
add ip route=0.0.0.0 mask=0.0.0.0 int=eth0
  next=<your-Internet-gateway-or-ISP-next-hop-address>
# The IP pool addresses are the internal address ranges you want to
# allocate to your IPSec remote PC clients 
# (e.g. ip=192.168.8.1-192.168.8.254).
create ip pool=ip ip=<pool-range>
```

```
# Firewall
enable fire
create fire poli=main 
create fire poli=main dy=dynamic
add fire poli=main dy=dynamic user=ANY
add fire poli=main int=vlan1 type=private
# Dynamic private interfaces are accepted from L2TP, which are from
# IPSec only.
add fire poli=main int=dyn-dynamic type=private
add fire poli=main int=eth0 type=public
# The firewall allows for internally generated access to the Internet
# through the following NAT definition.
add fire poli=main nat=enhanced int=vlan1 gblint=eth0
# This NAT definition allows Internet access for remote VPN users by
# providing address translation.
add fire poli=main nat=enhanced int=dyn-dynamic gblint=eth0
add fire poli=main rule=1 int=eth0 action=allow prot=udp 
   ip=<office-Internet-address> port=500 
   gblip=<office-Internet-address> gblpo=500
# Rule 2 becomes the L2TP tunnel allow rule. Additional security is
# provided by only allowing traffic from IPSec tunnels.
add fire poli=main rule=2 int=eth0 action=allow prot=udp 
   ip=<office-Internet-address> port=1701 
   gblip=<office-Internet-address> gblpo=1701 encap=ipsec
create ipsec sas=1 key=isakmp prot=esp encalg=3desouter hashalg=sha 
  mode=transport
create ipsec sas=2 key=isakmp prot=esp encalg=3desouter hashalg=md5 
  mode=transport
create ipsec sas=3 key=isakmp prot=esp encalg=des hashalg=sha 
   mode=transport
create ipsec sas=4 key=isakmp prot=esp encalg=des hashalg=md5 
  mode=transport
# The ORDER of proposals is important. You should propose the strongest
# encryption first. 
create ipsec bundle=1 key=isakmp string="1 or 2 or 3 or 4"
create ipsec policy=isakmp int=eth0 action=permit lport=500 rport=500
# This is a generic IPSec policy that multiple IPSec remote PC clients
# can connect through.
create ipsec policy=to_HQ int=eth0 action=ipsec key=isakmp bundle=1 
   peer=any isa=keys
set ipsec policy=to_HQ transport=udp rport=1701 
# The following policy allows for internally generated Internet access.
create ipsec policy=Internet int=eth0 act=permit
enable ipsec
create isakmp policy=keys peer=any key=1
set isakmp policy=keys sendd=true
enable isakmp
```
### <span id="page-6-0"></span>**Set the router to use the configuration**

After loading the configuration onto the switch, set the router to use the script after a reboot. If you named the script vpn.cfg, enter the command:

set conf=vpn.cfg

If you entered the configuration directly into the command line instead of loading the script, save the configuration by entering the commands:

```
create conf=vpn.cfg
set conf=vpn.cfg
```
## **Configuring the VPN client**

Configuring the Windows 2000 VPN client involves the following stages:

- ["Add a new registry entry", on this page](#page-7-0)
- ["Add the IP Security Policy Management snap-in" on page 9](#page-8-0)
- ["Create an IP Security Policy" on page 11](#page-10-0)
- ["Create an IP Security Rule" on page 13](#page-12-0)
- ["Create an IP Filter" on page 16](#page-15-0)
- ["Configure the connection" on page 23](#page-22-0)

### <span id="page-7-0"></span>**Add a new registry entry**

To ensure compatibility, you need to make a change to the registry. This Windows registry change allows the Windows client to bypass the default encryption scheme, and allows for user defined encryption parameters, or no encryption.

**1.** On your desktop, select **Start** *>* **Run** and enter the following command:

regedit

Then click **OK**.

This opens the Registry Editor.

- **2.** In the Registry Editor, browse to the following folder: HKEY\_LOCAL\_MACHINE\System\CurrentControlSet\Services\Rasman\Parameters
- **3.** Right-click on this folder and select **New** > **DWORD Value**. This creates a new entry.
- **4.** Name the new entry "ProhibitIpSec".
- **5.** Double-click on the **ProhibitIpSec** entry. This opens a dialog box with the entry's settings.
- **6.** In the **Value data** field, enter **1**. Click **OK**.
- **7.** Restart Windows 2000 so that the changes take effect.

### <span id="page-8-0"></span>**Add the IP Security Policy Management snap-in**

- **Note:** You need to know the public IP address for the router from your Internet Service Provider (ISP) for this configuration. This example assumes that you have already set up your internet connection.
- **1.** On your desktop, select **Start** *>* **Run** and enter the following command:

mmc

This opens the *Console* window, as shown in the following figure.

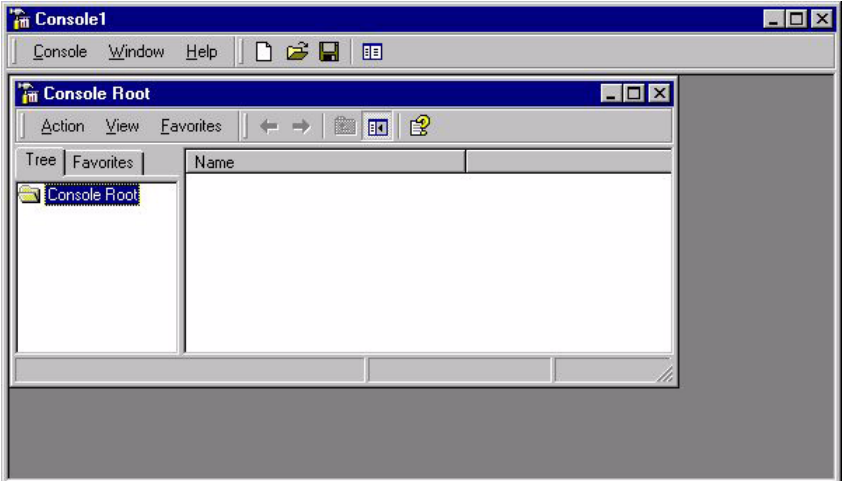

**2.** Select *Console Root* > *Add/Remove Snap-In*.

This opens the *Add/Remove Snap-in* window, as shown in the following figure.

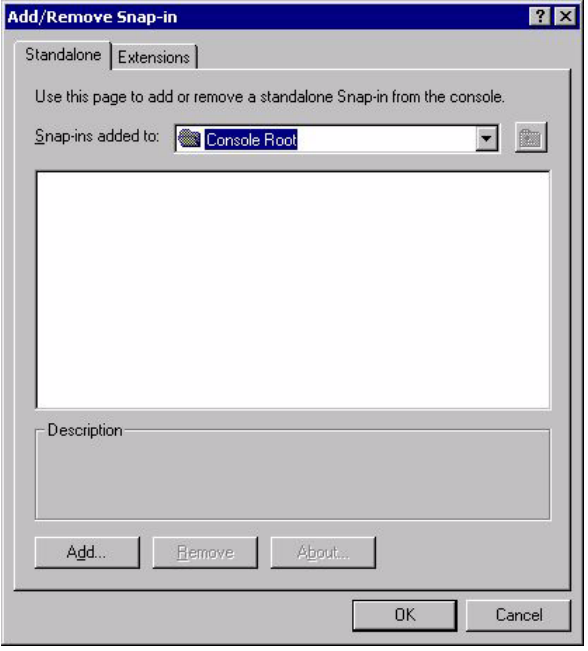

Page 9 | AlliedWare™ OS How To Note: VPNs with Windows 2000 clients, without NAT-T

**3.** Click **Add**.

This opens the *Add Standalone Snap-In* window.

Scroll down the list of *Available Standalone Snap-ins* and select *IP Security Policy Management*, as shown in the following figure.

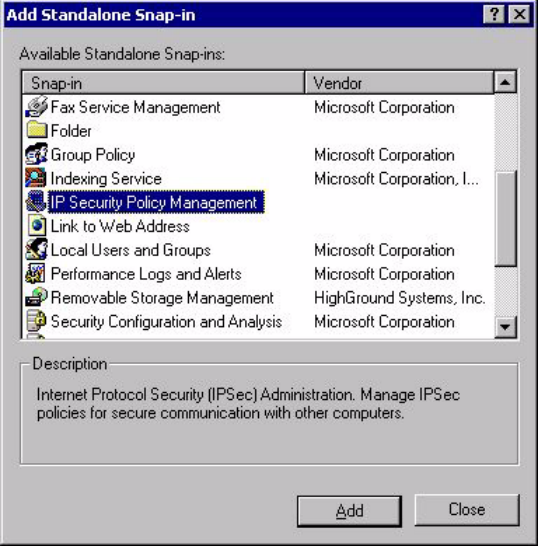

### **4.** Click **Add**.

This opens the *Select Computer* window, which lets you select the computer or domain that the snap-in will manage. Select *Local computer*, as shown in the following figure.

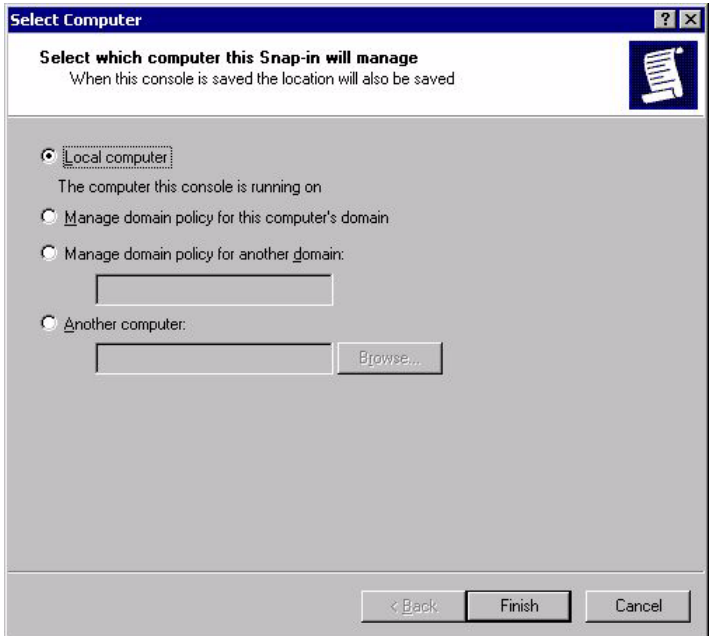

**5.** Click **Finish**, then **Close**, then **OK**, to return to the Console window.

Page 10 | AlliedWare™ OS How To Note: VPNs with Windows 2000 clients, without NAT-T

## <span id="page-10-0"></span>**Create an IP Security Policy**

**1.** On the Console window, **click**, then **right-click** I*P Security Policies on Local Machine*.

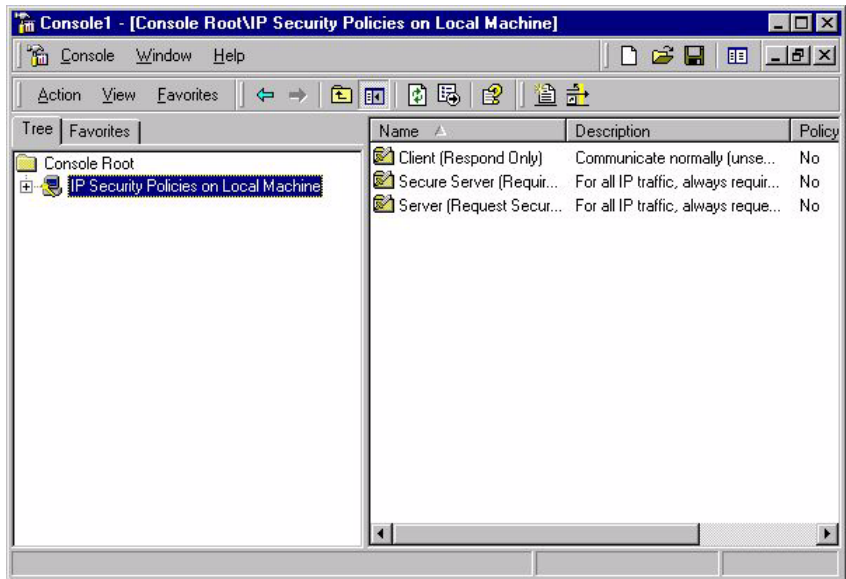

**2.** Select *Create IP Security Policy*.

This opens the *IP Security Policy Wizard*, as shown in the following figure.

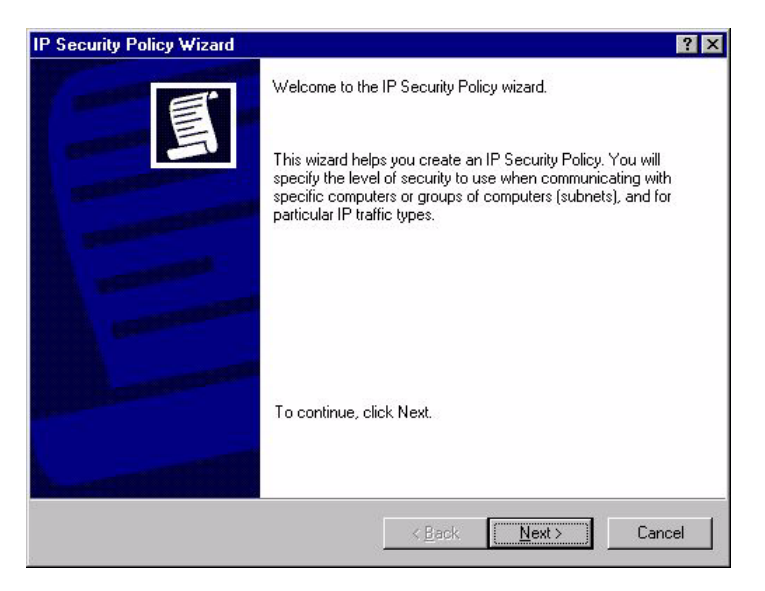

Page 11 | AlliedWare™ OS How To Note: VPNs with Windows 2000 clients, without NAT-T

**3.** Click **Next**, then enter a name for your security policy (e.g. "To Head Office"), as shown in the following figure.

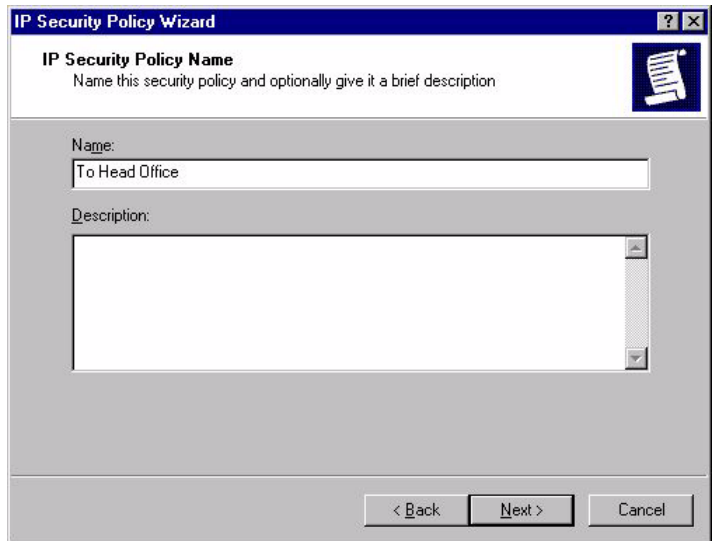

#### **4.** Click **Next.**

This opens the *Requests for Secure Communication* window. Clear the *Activate the default response rule* checkbox, as shown in the following figure.

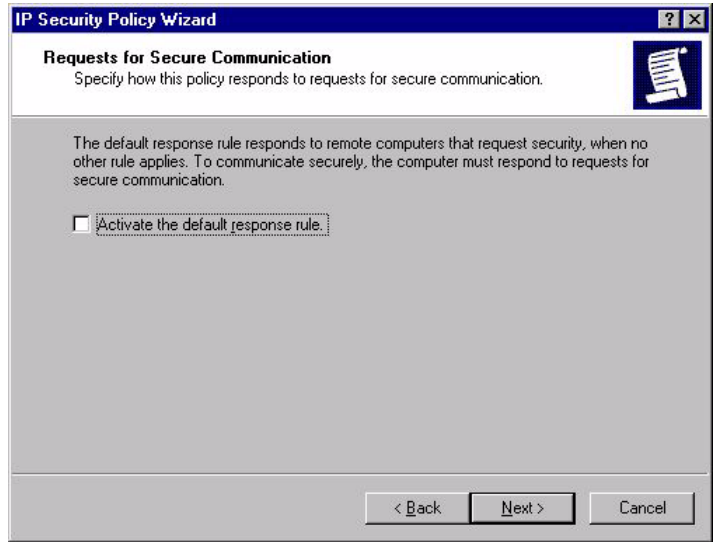

Page 12 | AlliedWare™ OS How To Note: VPNs with Windows 2000 clients, without NAT-T

**5.** Click **Next.** You have now completed the IP Security Policy Wizard, as shown in the following figure.

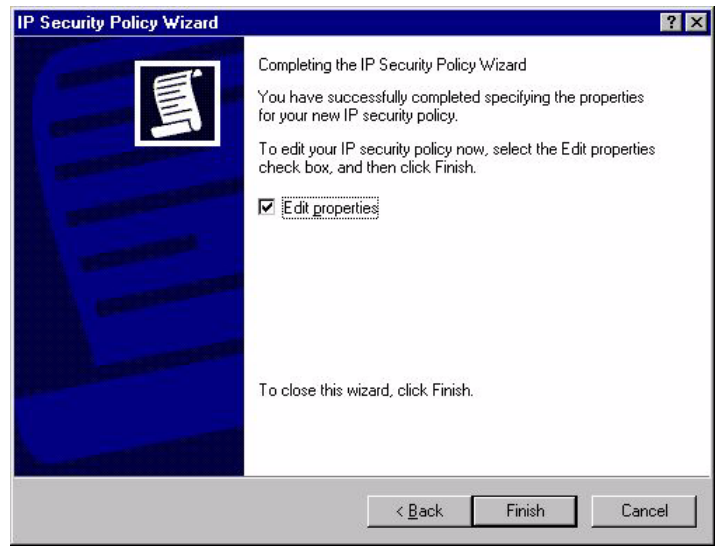

**6.** Leave the *Edit properties* checkbox checked. Click **Finish**.

## <span id="page-12-0"></span>**Create an IP Security Rule**

**1.** Clicking Finish in the previous step opens the *IP Security Policy Properties* window, as shown in the following figure.

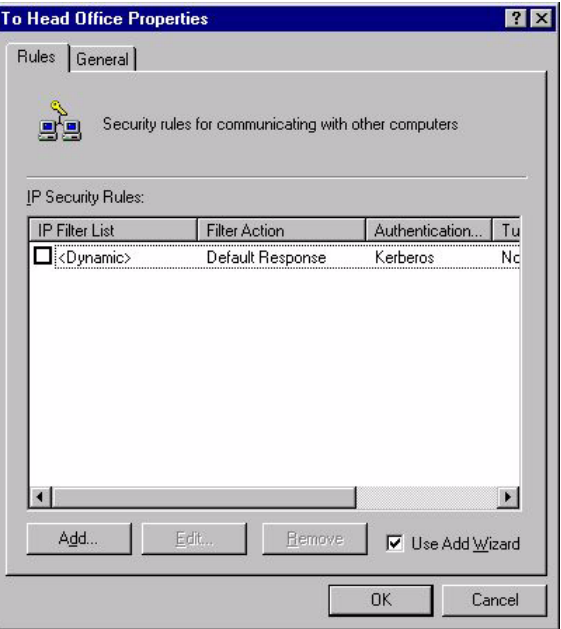

Page 13 | AlliedWare™ OS How To Note: VPNs with Windows 2000 clients, without NAT-T

**2.** Click **Add**. This opens the *Security Rule Wizard*, as shown in the following figure.

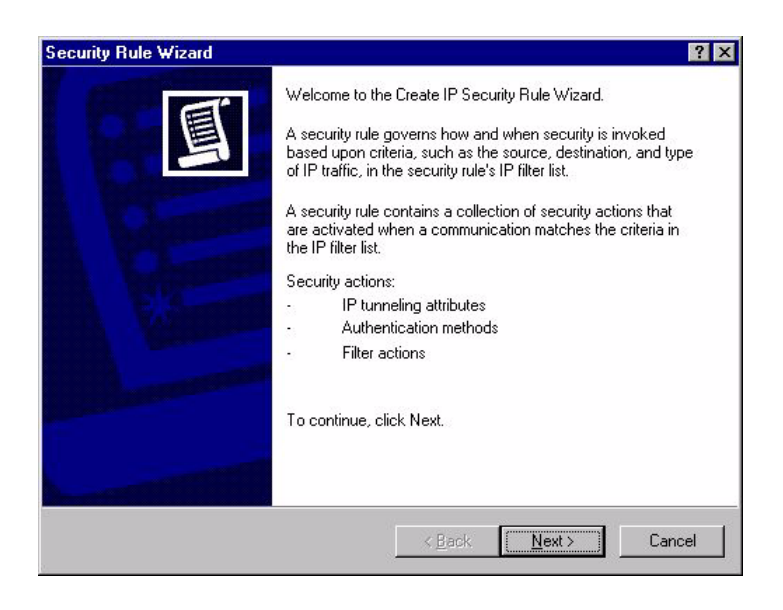

#### **3.** Click **Next**.

The next window lets you specify the tunnel endpoint for the IP Security rule, if required.

**A tunnel endpoint is not required for this example**. Therefore, make sure *This rule does not specify a tunnel* is selected, as shown in the following figure.

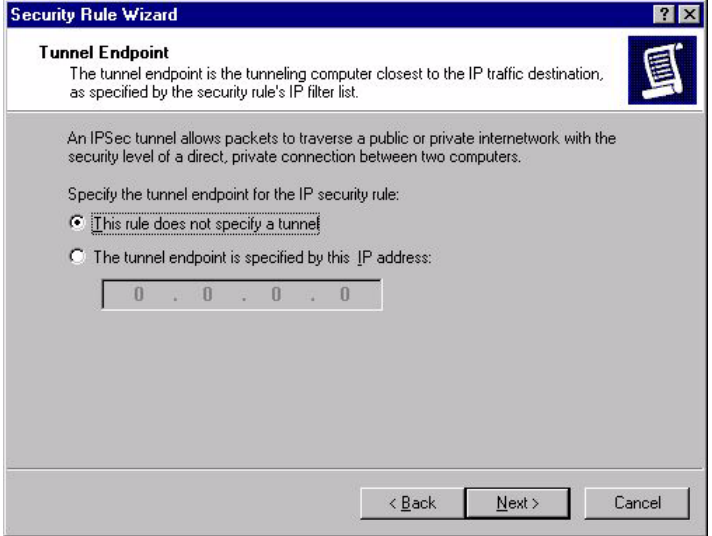

Page 14 | AlliedWare™ OS How To Note: VPNs with Windows 2000 clients, without NAT-T

The next window lets you specify the network type the IP Security rule applies to. Make sure the *All network connections* option is selected, as shown in the following figure.

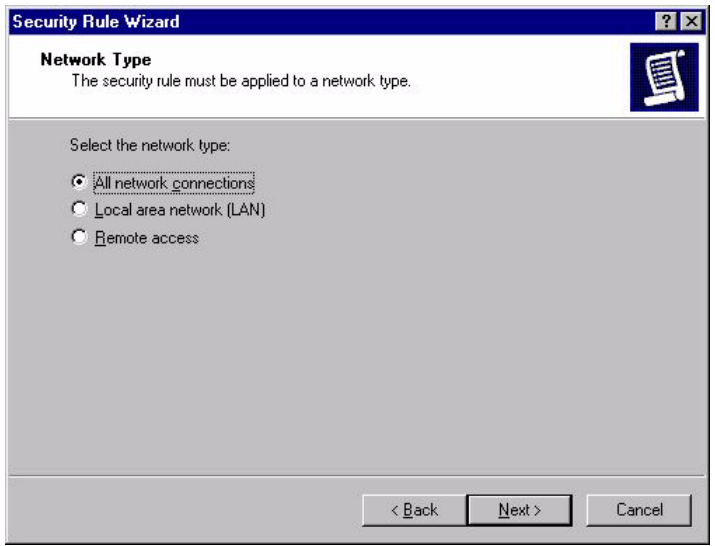

#### **5.** Click **Next**.

The next window lets you specify the authentication method for the IP Security rule. Select the *Use this string to protect the key exchange (preshared key)* option, as shown in the following figure.

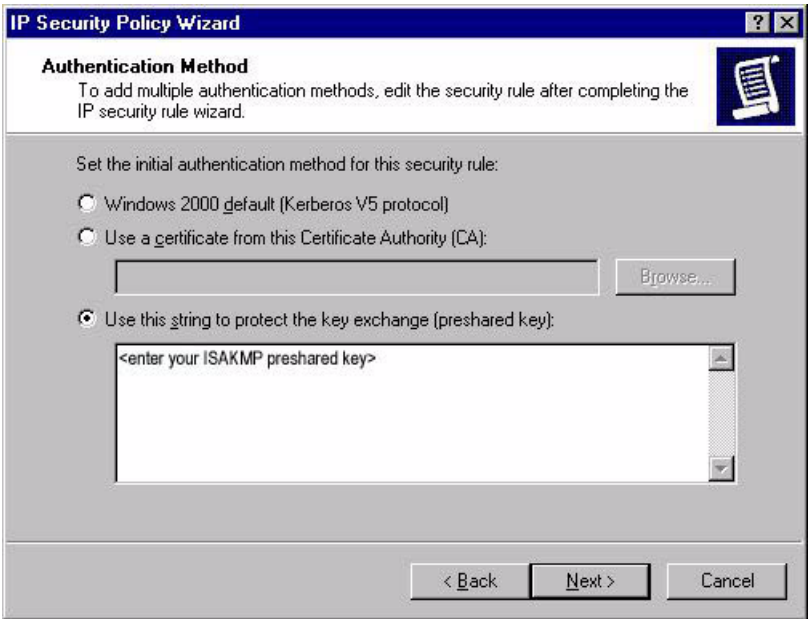

In the text box underneath the option, **enter a preshared key** that is known to both the router and the client.

The pre-shared key needs to be the same ISAKMP pre-shared key as is defined on the router (["Generate a random key." on page 4\)](#page-3-1).

## <span id="page-15-0"></span>**Create an IP Filter**

**1.** Click **Next**.

The next window, shown in the following figure, lets you specify the IP filter for the type of IP traffic the IP Security rule applies to.

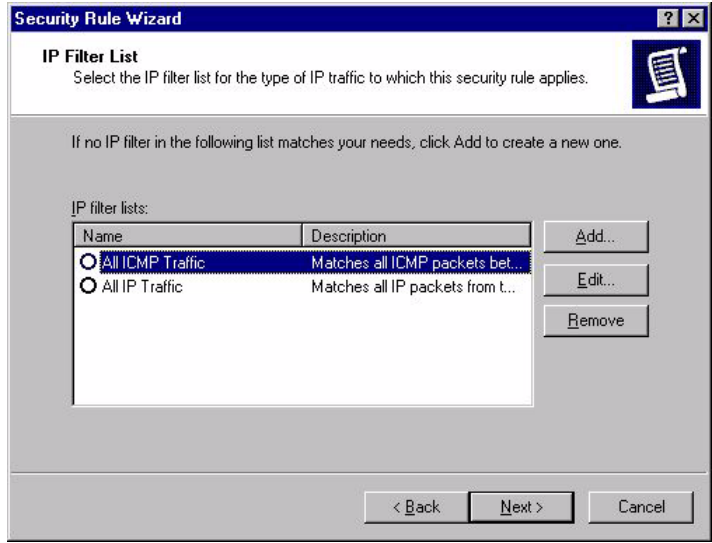

**2.** Click **Add** to start creating a new filter.

This opens the IP Filter List Name window. Enter a *name* (e.g. "L2TP Tunnel Filter"), as shown in the following figure.

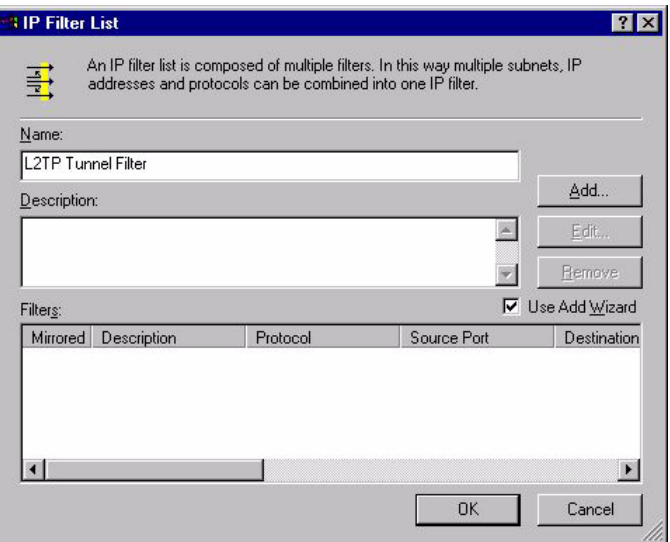

Page 16 | AlliedWare™ OS How To Note: VPNs with Windows 2000 clients, without NAT-T

**3.** Click **Add**. This starts the *IP Filter Wizard*, as shown in the following figure.

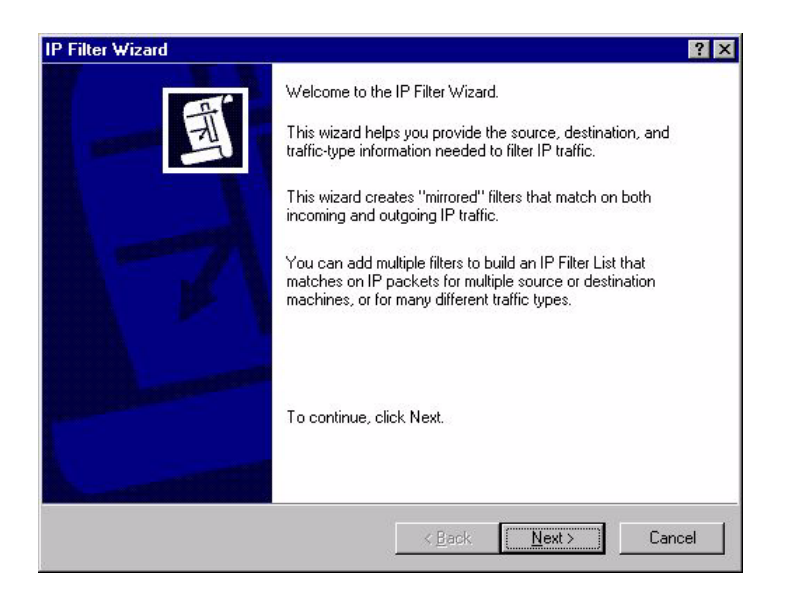

#### **4.** Click **Next**.

This opens the *IP Traffic Source* window. Select *My IP Address* from the *Source address* dropdown box, as shown in the following figure.

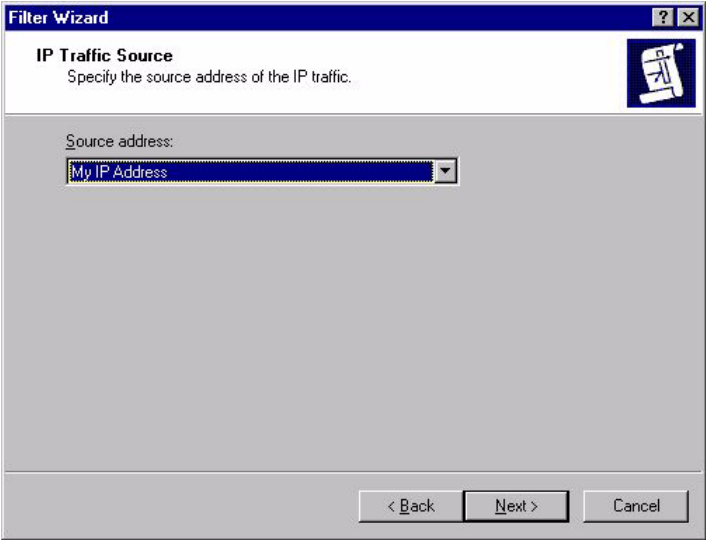

This opens the *IP Traffic Destination* window. Select *A specific IP Address* from the *Destination address* drop-down box, as shown in the following figure. Enter the *destination IP address* of your Allied Telesyn router. This must be a valid Internet address.

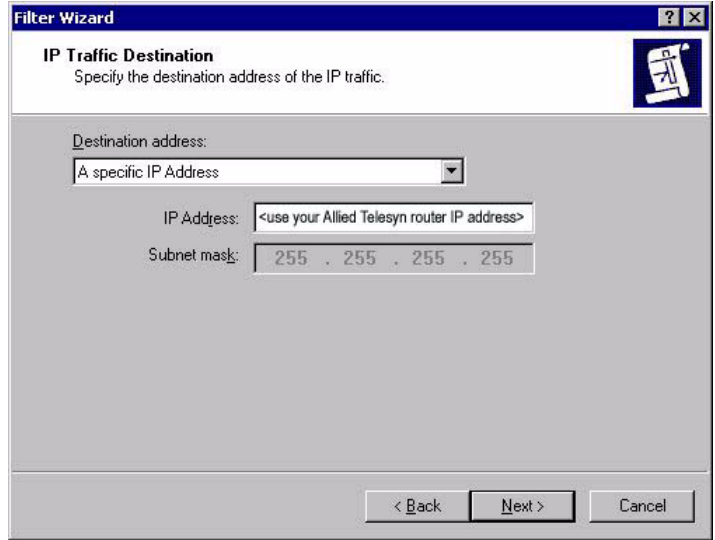

#### **6.** Click **Next**.

This opens the *IP Protocol Type* window. Select *UDP* from the drop-down box, as shown in the following figure.

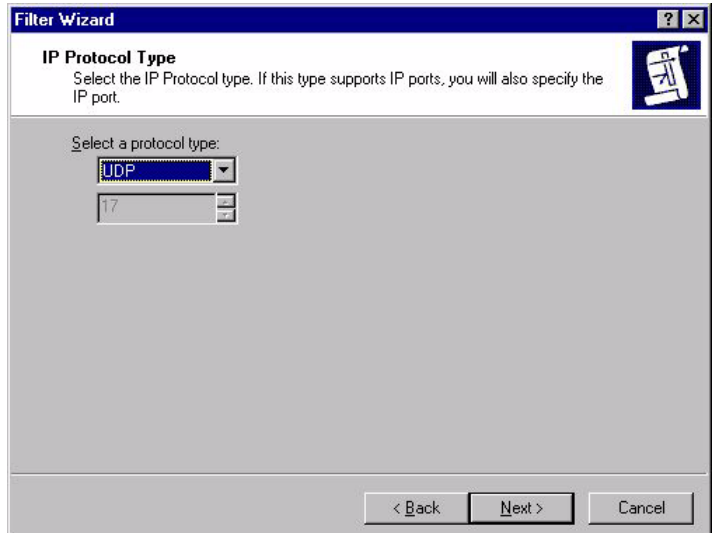

This opens the *IP Protocol Port* window. Select *From this port* and enter **1701**, as shown in the following figure.

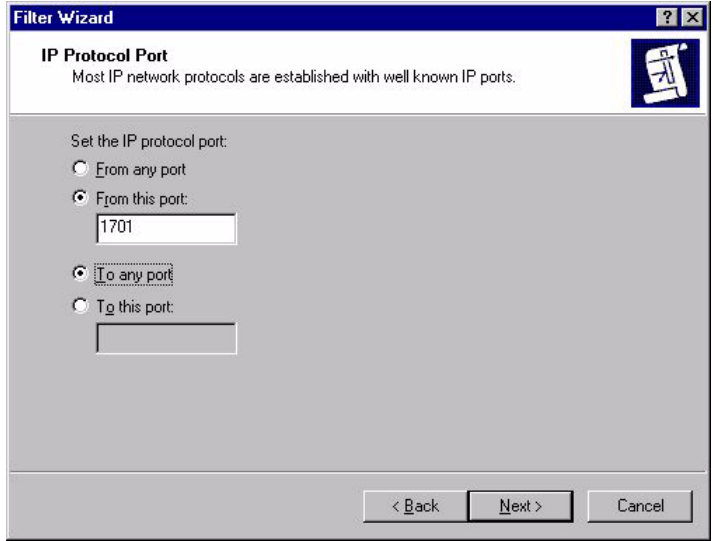

#### **8.** Click **Next**.

This completes the IP Filter wizard. Leave the *Edit properties* box unchecked, as shown in the following figure.

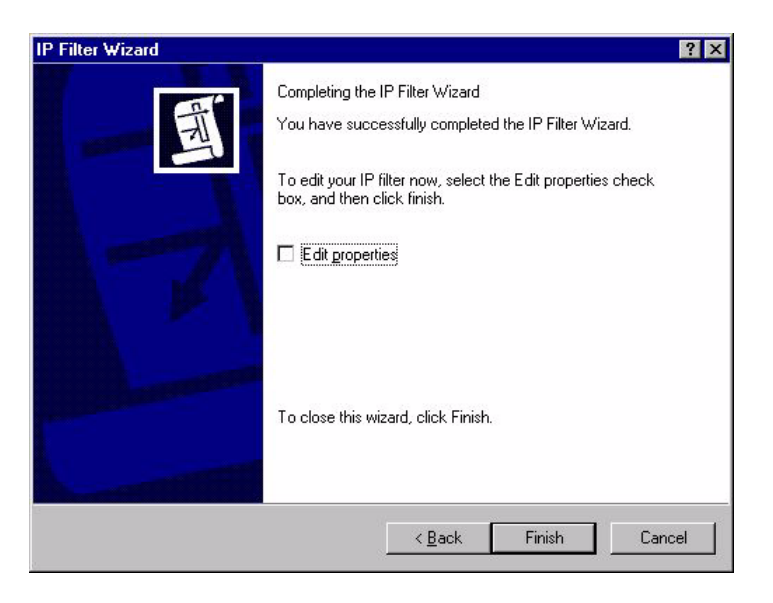

**9.** Click **Finish**, then on the IP Filter List window, click **Close**.

This returns you to the *Security Rule Wizard IP Filter List* window. The filter list now includes your new *L2TP Tunnel Filter* filter, as shown in the following figure.

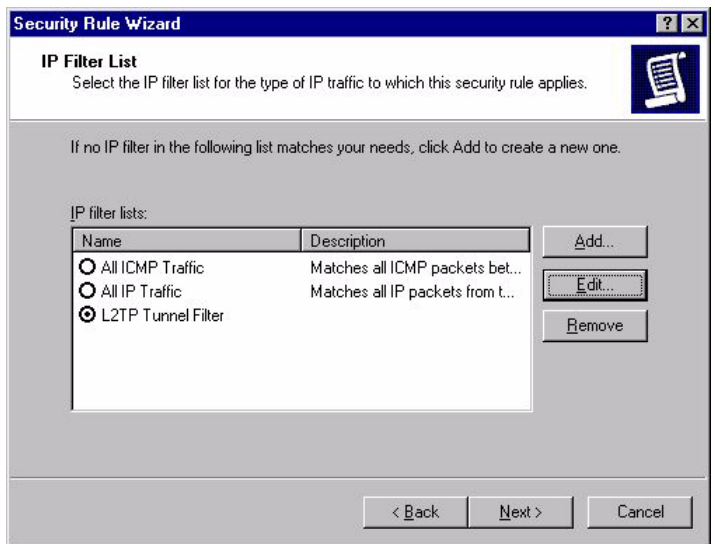

#### **10.** Select *L2TP Tunnel Filter* and click **Next**.

This opens the *Filter Action* window. Select *Require Security*, as shown in the following figure*.*  This option forces the VPN client to use strong security. Microsoft Windows will not accept any incoming calls by default. All outgoing calls to your Allied Telesis router will be required to use IPSec encryption (assuming you use the router configuration from ["The configuration](#page-4-0)  [script" on page 5](#page-4-0)).

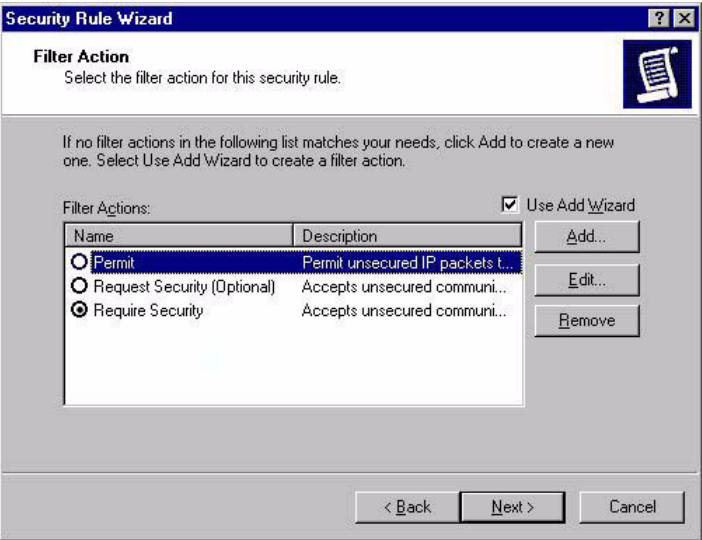

Page 20 | AlliedWare™ OS How To Note: VPNs with Windows 2000 clients, without NAT-T

This completes the Rule wizard. Leave the *Edit properties* box unchecked, as shown in the following figure.

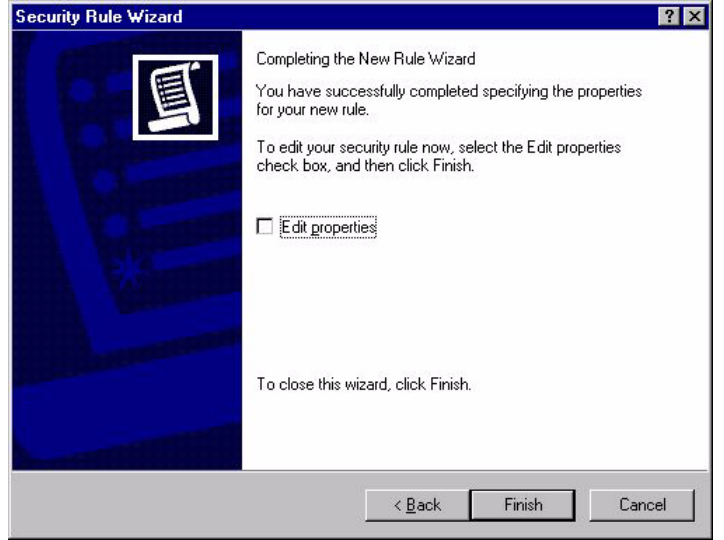

**12.** Click **Finish**, then on the *To Head Office Properties* window, click **Close**.

This returns you to the Console Root window, as shown in the following figure. Click *IP Security Policies on Local Machine*.

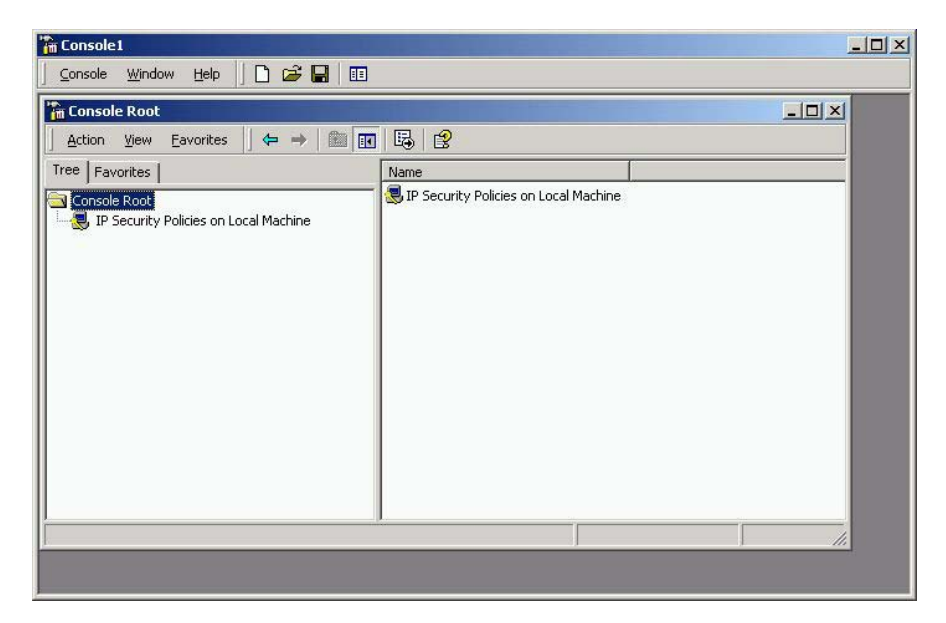

**13.** Click and then right-click on *To Head Office*, and select **Assign**. The policy is now assigned or enabled on your PC host, indicated by *Yes* in the *Policy Assigned* column, as shown in the following figure.

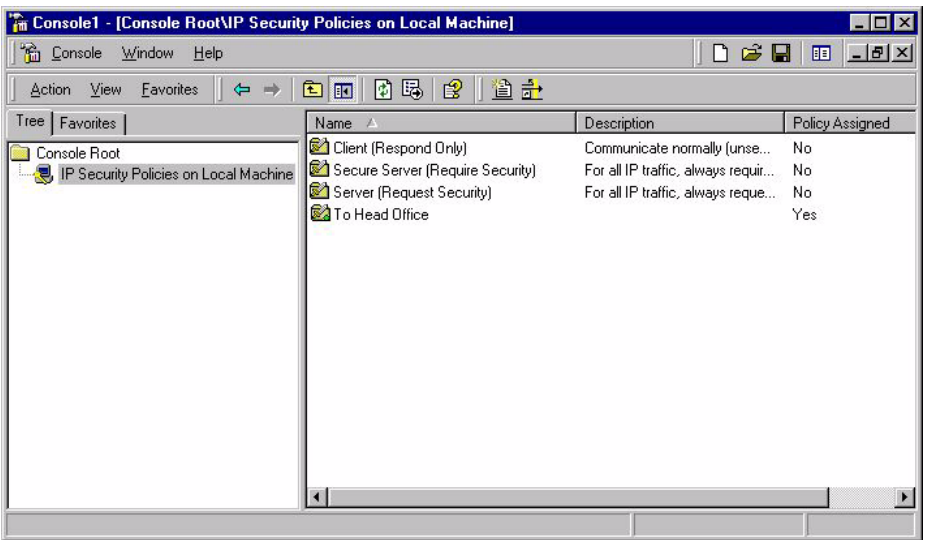

**14.** Select Exit from the Console menu, to close and save the console window to your local hard drive. This uses the default name of Console1, as shown in the following figure.

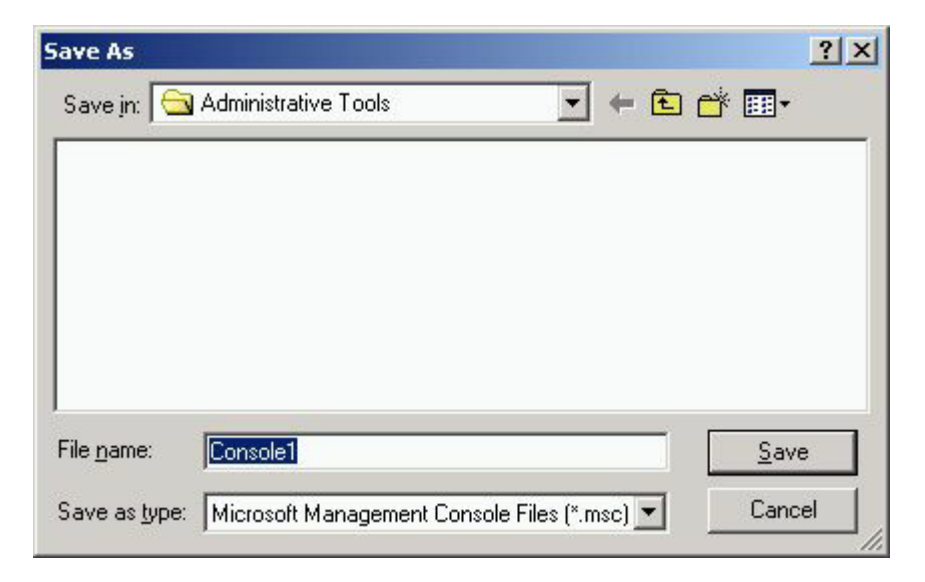

Page 22 | AlliedWare™ OS How To Note: VPNs with Windows 2000 clients, without NAT-T

### <span id="page-22-0"></span>**Configure the connection**

- **1.** On your desktop, click *Start* > *Settings* > *Control Panel*.
- **2.** Double-click the *Network and Dial-Up Connection* folder*.*

This opens the window shown in the following figure. Double-click the *Make New Connection* icon.

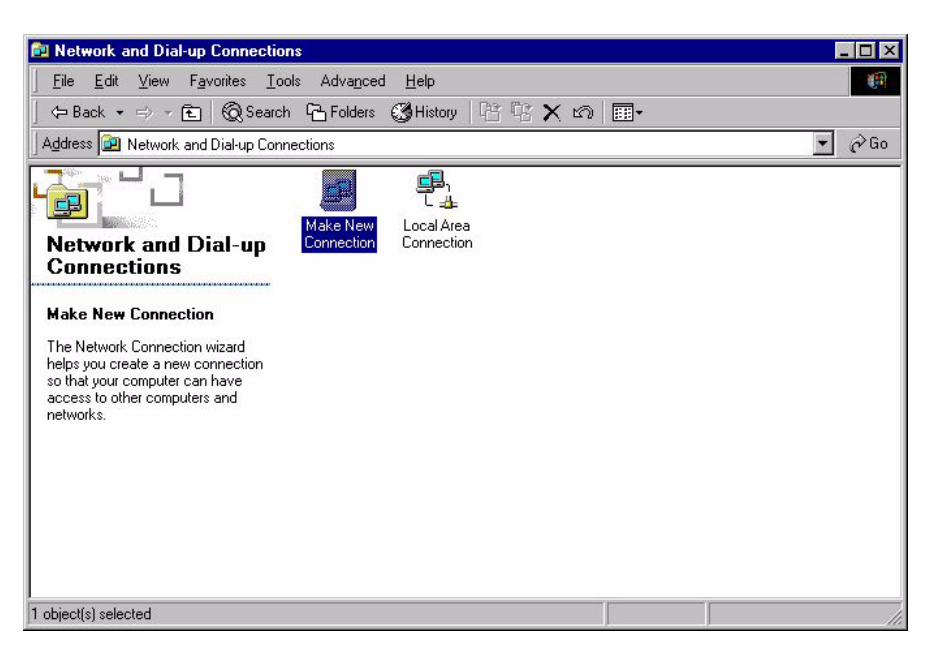

- **3.** This opens the New Connection Wizard. Click **Next**.
- **4.** Select *Connect to a private network through the internet*, as shown in the following figure.

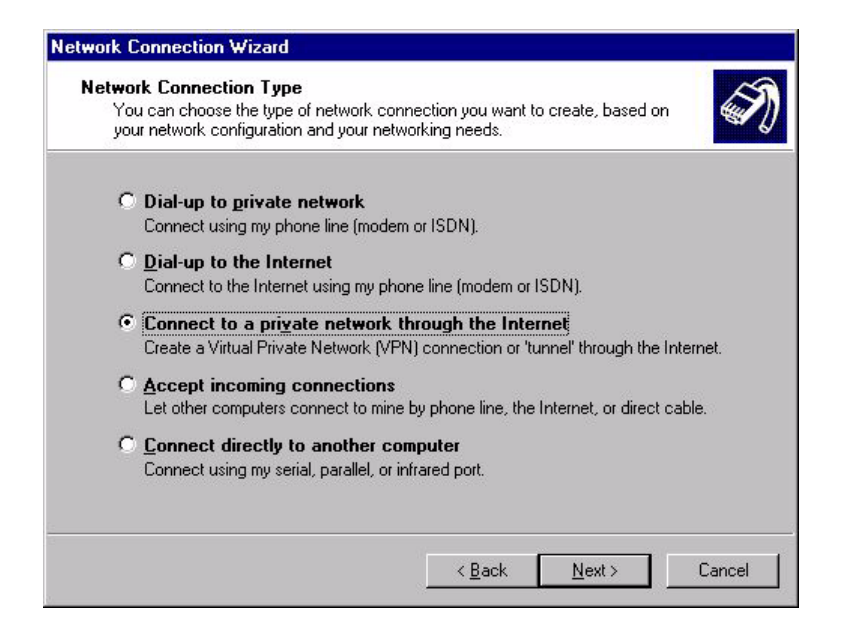

Page 23 | AlliedWare™ OS How To Note: VPNs with Windows 2000 clients, without NAT-T

The next window lets you assign an associated dialled call or select *Do not dial the initial connection*. Selecting *Do not dial the initial connection* is appropriate if you will have LAN access available before initiating the VPN call (for example, if you have a cable modem).

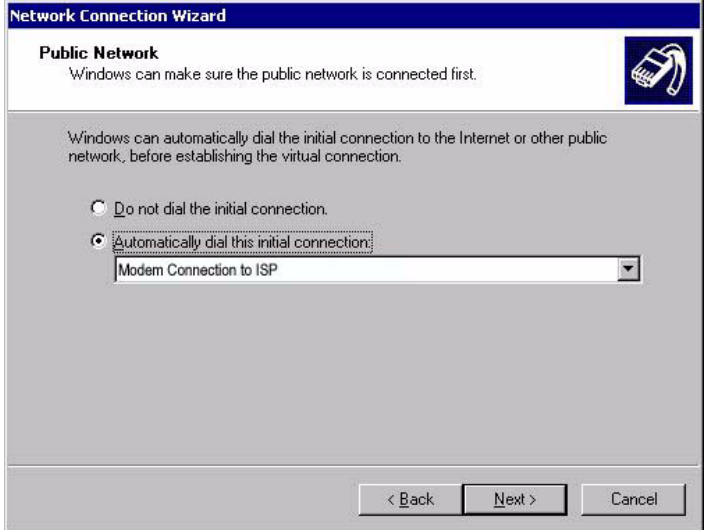

**6.** Click **Next**.

Enter the name or IP address of the office router. This will be its Public Internet address, which the ISP will have allocated you.

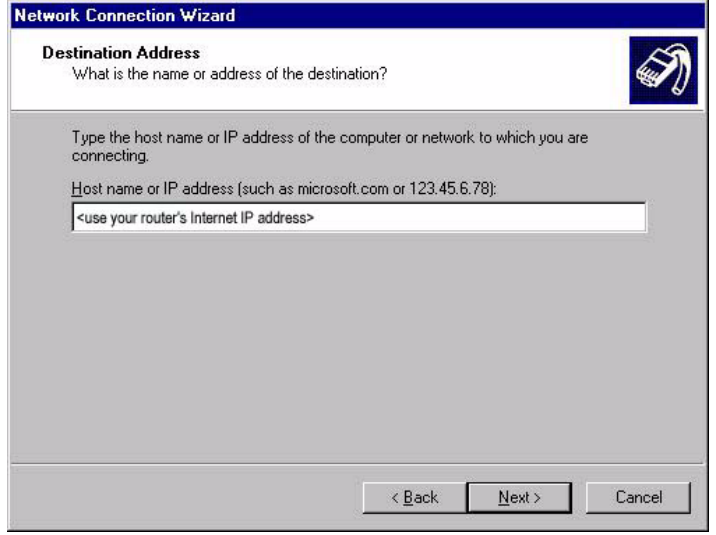

This opens the *Connection Availability* window. Select *Only for myself*, as shown in the following figure.

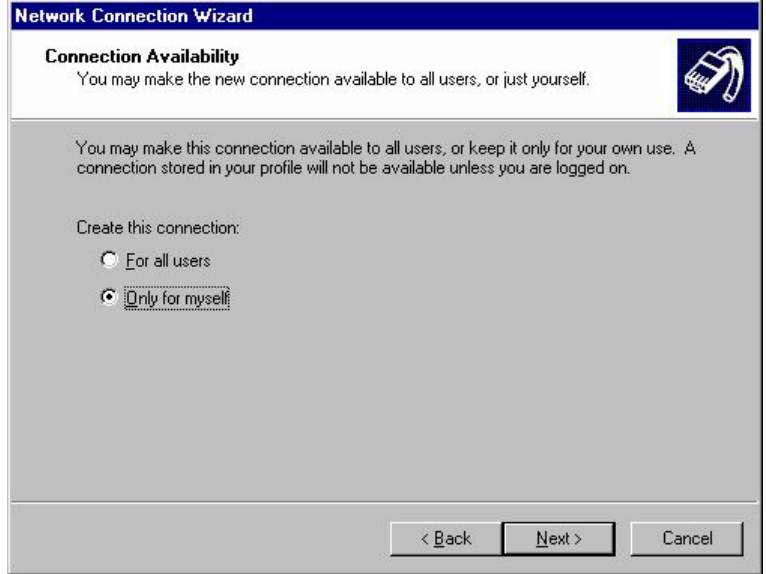

### **8.** Click **Next**.

Enter the name for your connection (e.g. Virtual Private Connection to Head Office), as shown in the following figure. If you want to, check the *Add a shortcut to this connection to my desktop* check box.

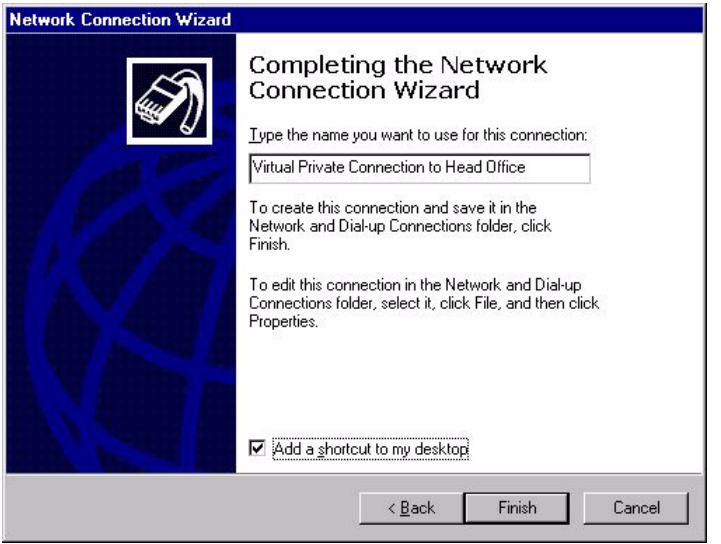

Page 25 | AlliedWare™ OS How To Note: VPNs with Windows 2000 clients, without NAT-T

### **9.** Click **Finish**.

This opens the Connection Window. Enter your **user name** and **password** as shown in the following figure. These are the user name and password that are (or will be) configured on the router's user database or RADIUS server.

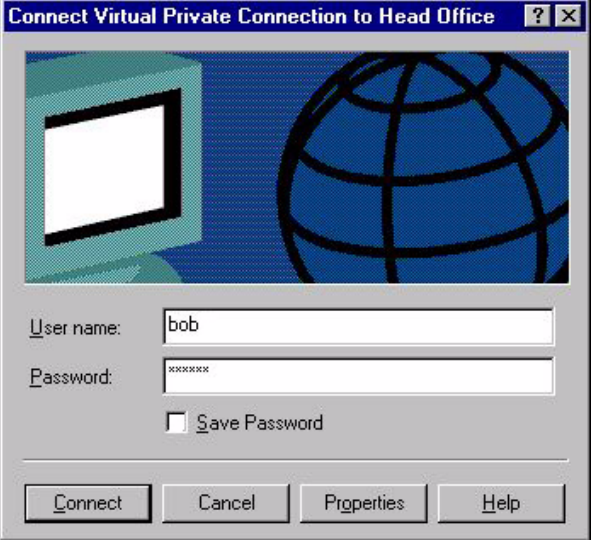

#### **10.** Click **Properties**.

This opens the *Virtual Private Connection to Head Office* window. Click the *Networking Tab*. Select *Layer-2 Tunneling Protocol (L2TP)* in the drop-down box, as shown in the following figure.

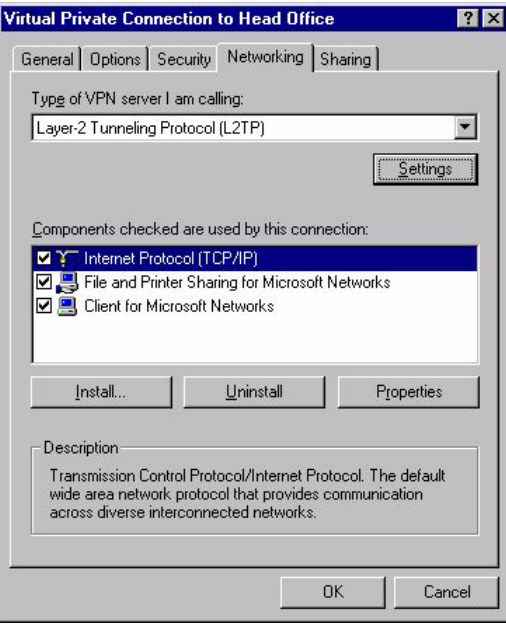

Page 26 | AlliedWare™ OS How To Note: VPNs with Windows 2000 clients, without NAT-T

### **11.** Click **OK**.

This completes the configuration of the L2TP client. To connect to the office, click **Connect**. Note that the connection will fail if the router has not yet been configured.

If the connection succeeds, the following dialog box displays. Click **OK**.

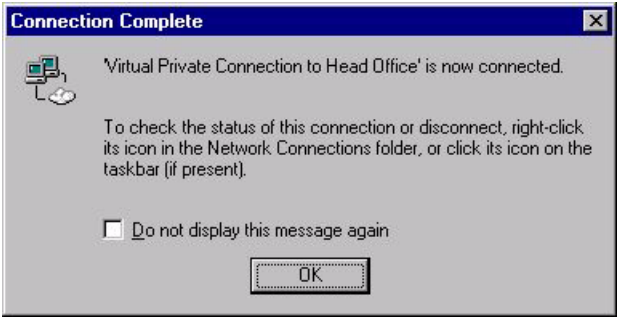

### **Testing the tunnel**

The simplest way to tell if traffic is passing through the tunnel is to perform a traceroute from the Windows 2000 client to a PC in the router's LAN. To do this, use the following command at the command prompt on the Windows 2000 client:

tracert <*ip-address*>

If traffic goes through the tunnel, the traceroute may display IP addresses from one or both peers' private networks and public interfaces. If it shows other public IP addresses, then traffic is not passing through the tunnel.

### **Checking the connection from the Windows client**

To check your connection details, right-click on your connection icon (e.g. Virtual Private Connection to Head Office) in the Network Connections folder, or on your desktop.

Click **Status**. Then click the **Details** tab to check your connection information, as shown in the following figure.

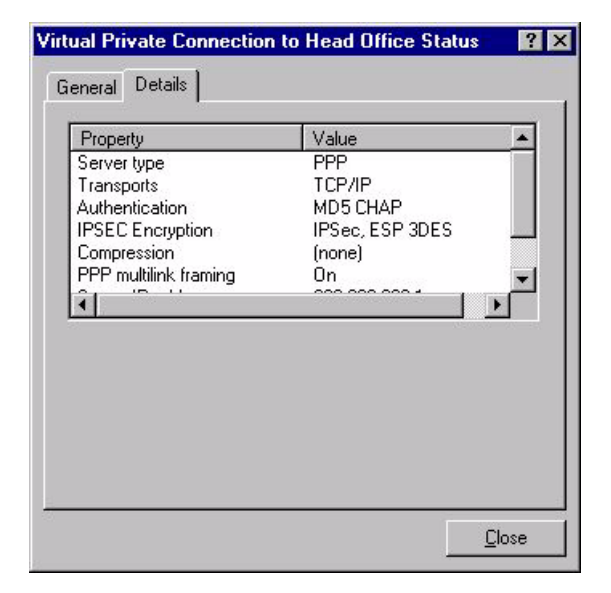

## **Troubleshooting**

If your tunnel is not working, see the How To Note *How To Troubleshoot A Virtual Private Network (VPN).*

This How To Note has detailed information about testing and troubleshooting VPNs on the router.

## **Closing the connection**

To close your connection, right-click on your connection icon (e.g. Virtual Private Connection to Head Office) and click **Disconnect**. The following figure shows this. .

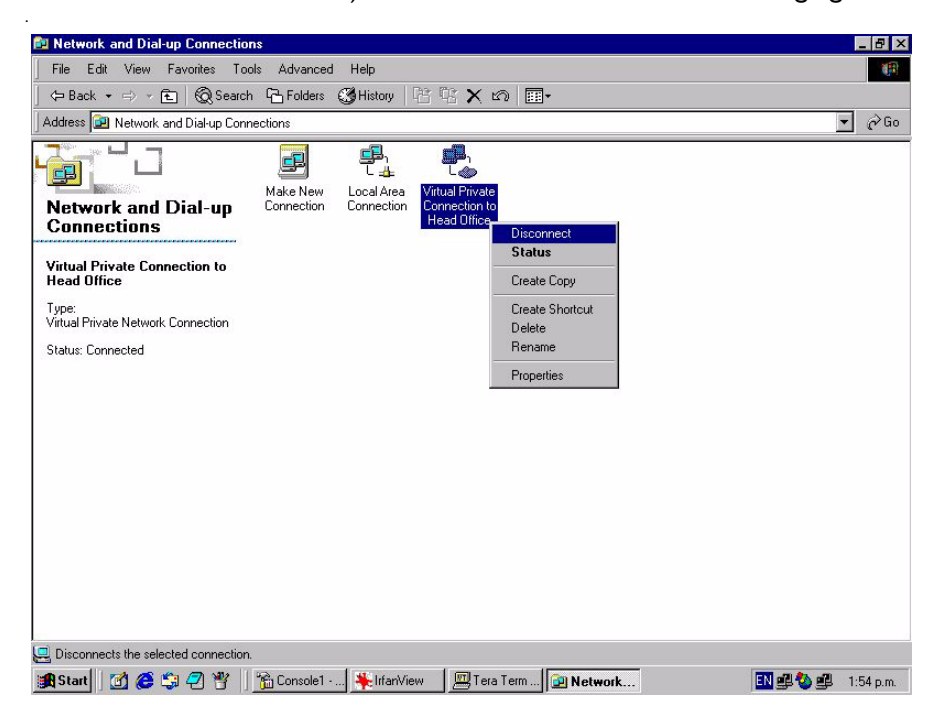

USA Headquarters | 19800 North Creek Parkway | Suite 200 | Bothell | WA 98011 | USA | T: +1 800 424 4284 | F: +1 425 481 3895 European Headquarters | Via Motta 24 | 6830 Chiasso | Switzerland | T: +41 91 69769.00 | F: +41 91 69769.11 Asia-Pacific Headquarters | 11 Tai Seng Link | Singapore | 534182 | T: +65 6383 3832 | F: +65 6383 3830 www.alliedtelesis.com

© 2007 Allied Telesis, Inc. All rights reserved. Information in this document is subject to change without notice. Allied Telesis is a trademark or registered trademark of Allied Telesis, Inc. in the United States and othe

C613-16004-00 REV D

Connecting The (IP) World

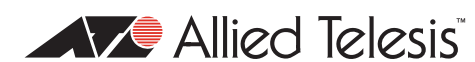

Download from Www.Somanuals.com. All Manuals Search And Download.

Free Manuals Download Website [http://myh66.com](http://myh66.com/) [http://usermanuals.us](http://usermanuals.us/) [http://www.somanuals.com](http://www.somanuals.com/) [http://www.4manuals.cc](http://www.4manuals.cc/) [http://www.manual-lib.com](http://www.manual-lib.com/) [http://www.404manual.com](http://www.404manual.com/) [http://www.luxmanual.com](http://www.luxmanual.com/) [http://aubethermostatmanual.com](http://aubethermostatmanual.com/) Golf course search by state [http://golfingnear.com](http://www.golfingnear.com/)

Email search by domain

[http://emailbydomain.com](http://emailbydomain.com/) Auto manuals search

[http://auto.somanuals.com](http://auto.somanuals.com/) TV manuals search

[http://tv.somanuals.com](http://tv.somanuals.com/)